# **CONSTELLTO®**

## **Guide de Création des tâches**

**version 5.1.2**

08 octobre 2015

### 1. Section centrale des contenus : les tâches

Constellio permet d'attribuer certaines tâches à un utilisateur et d'en faire le suivi. En cliquant sur

le bouton  $\blacksquare$  le système permet de voir, entre autres, les tâches confiées par l'utilisateur. Tâches Collect iO Ajouter une tâch

Carole Saulnier 2015-10-16

RDOX

Un retard dans l'exécution d'une tâche sera indiqué en rouge

Livrer le rapport annuel

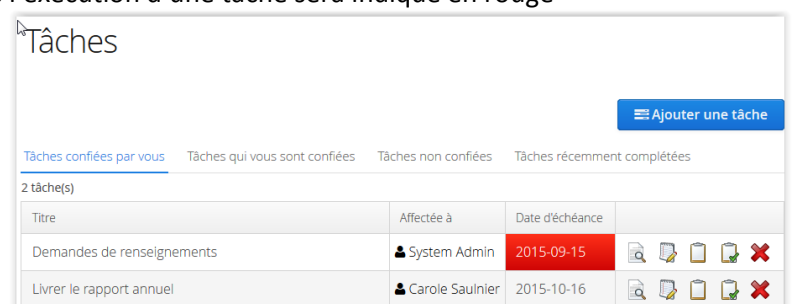

Les icônes, à la droite de l'écran, permettent de consulter, modifier, compléter, fermer ou supprimer une tâche.

L'utilisateur pourra également consulter les tâches qui lui sont confiées; les tâches enregistrées mais non encore attribuées et finalement les tâches récemment complétées.

Pour ajouter une nouvelle tâche, l'utilisateur cliquera sur le bouton submit de la situé à droite de l'écran. Le système fera apparaître l'écran de saisie suivant :

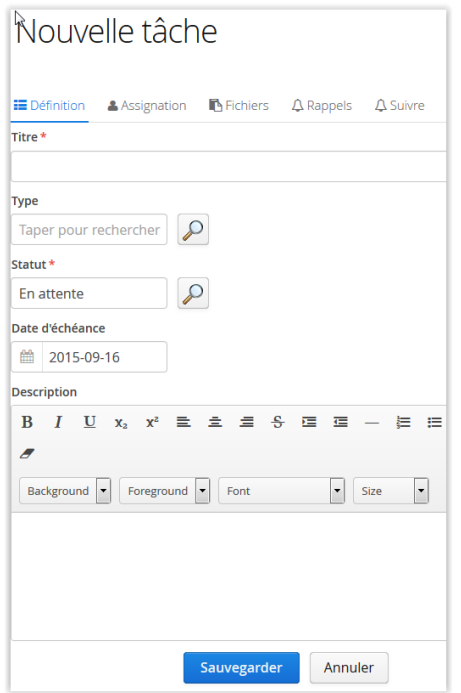

où il pourra définir la tâche, lui assigner un membre du personnel, un groupe ou un ou des utilisateurs.

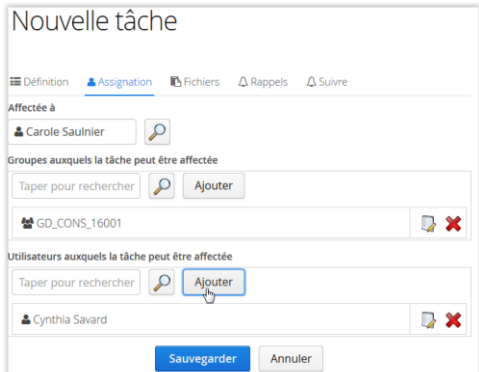

En cliquant sur le lien «Fichiers» il pourra également y lier des documents ou des dossiers;<br>Nouvelle tâche

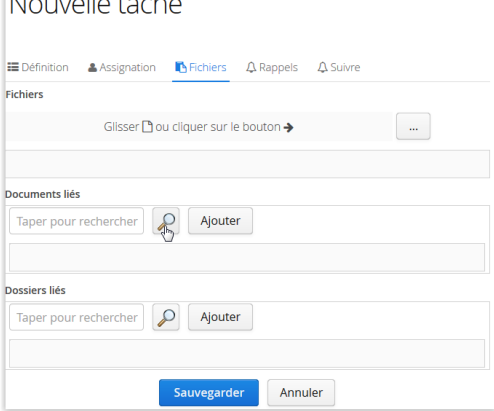

fixer une date de rappel

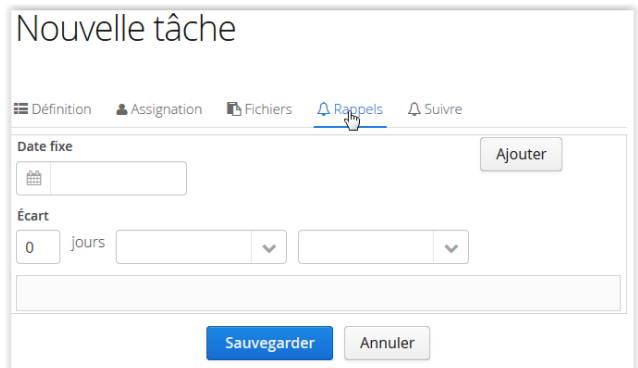

#### et assigner différents suivis

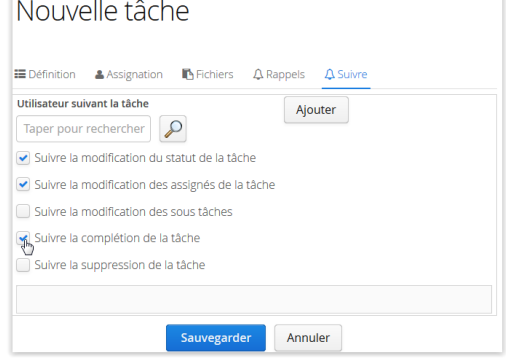

#### Module des tâches

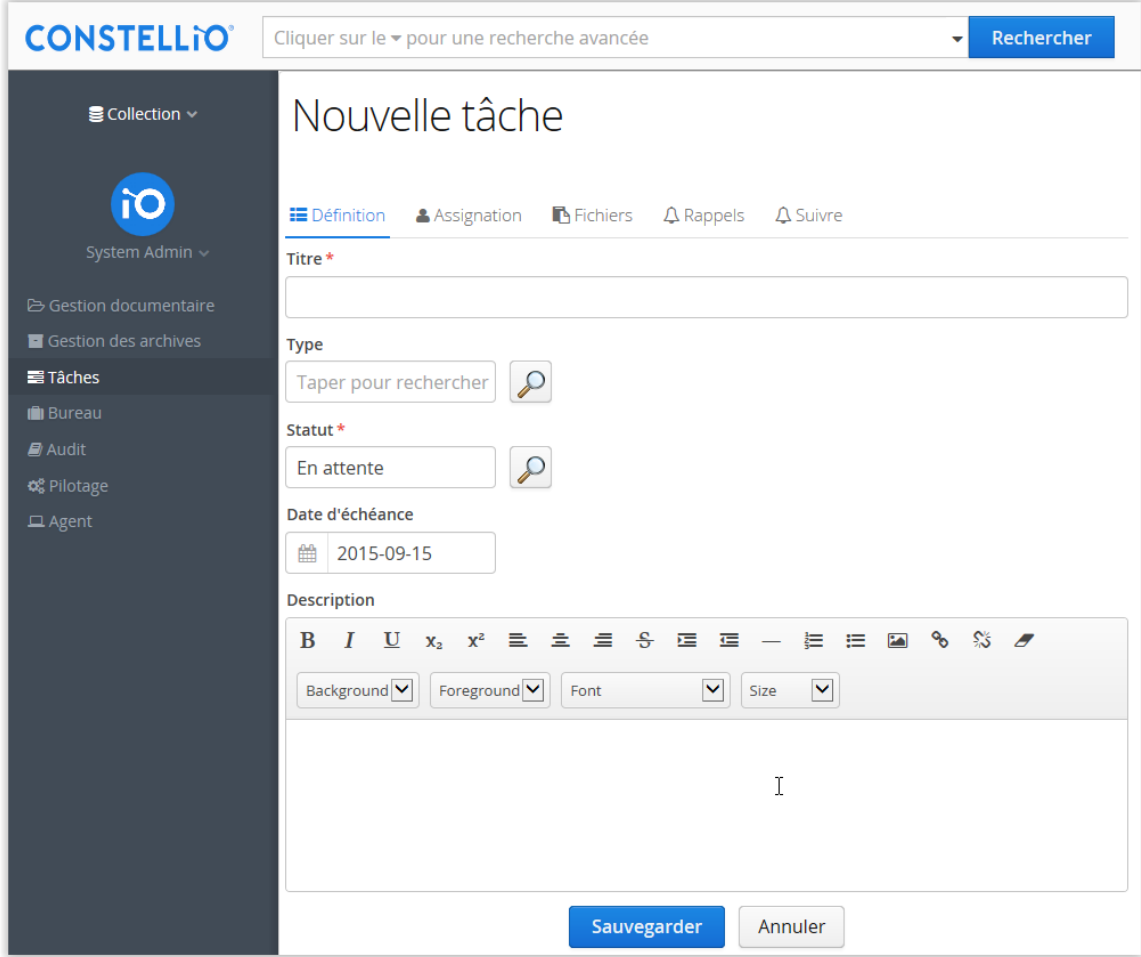

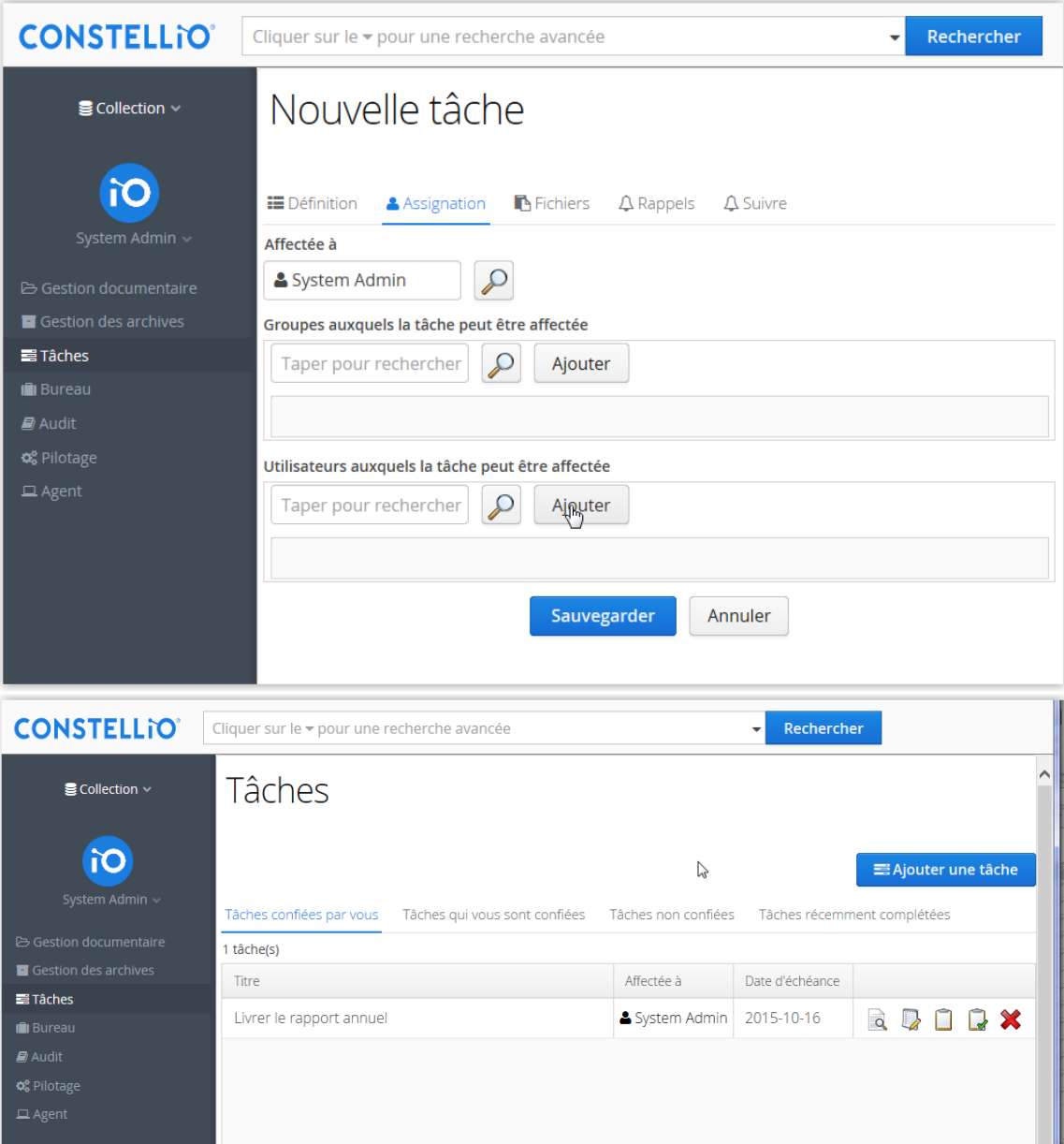